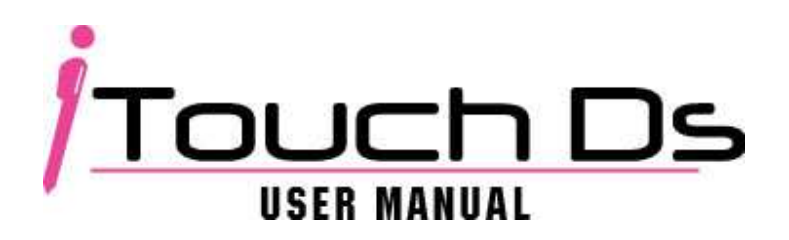

### **Features**

- Plug and play feature for it is easy to use.
- 100% Game compatibility.
- Automatically detect and generate game save file.
- Built in cheat engine.
- Fully customizable skin interface.
- Supports both the Micro SDHC and MicroSD. (Capacity over 4GB)
- Supports homebrew applications.
- Supports software reset function.
- Supports Multi-Language.
- Supports Download Play.

• Single-chip solution, highest level of stability & lowest power consumption.

• Support Multi-Language: English, French, Dutch, German, Italian, Spanish, Portuguese, Korean and Thai Language.

### **Installation**

To begin using the iTouchDS please visit http://www.itouchds.com to download the latest firmware. Please be sure you are downloading the correct region of firmware. You may find the region information located by the top right corner on the front of the package box or on the cartridge top right corner as well. Once you have obtained the latest firmware simply unzip or unrar the file then drag and drop the iTouchds folder ad boot.xx file onto the root of your MicroSD.

When all necessary files are transferred, insert the MicroSD into the back of the iTouchDS. Boot up the console the iTouchDS should be now up and running.

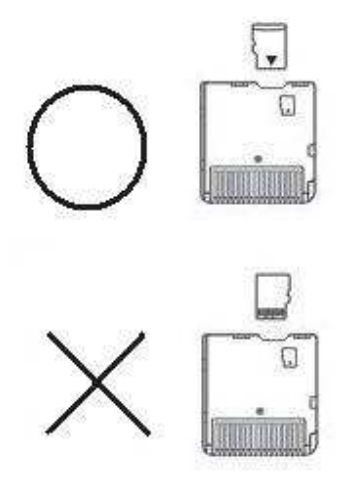

Please be sure that your MicroSD has been inserted correctly.

# **Main Menu**

On the main menu you will see three different icons:

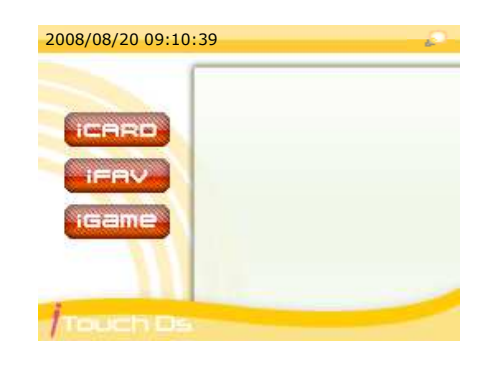

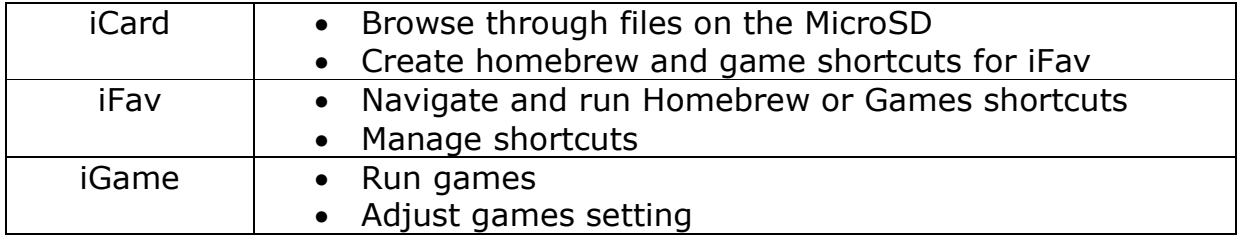

On the top corner there is a Light Bulb icon for brightness adjustment. You may tab on the icon to adjust the brightness or hit the "R" button.

#### **iCard**

In this menu you will be able to create a shortcut for your favorite game or homebrew.

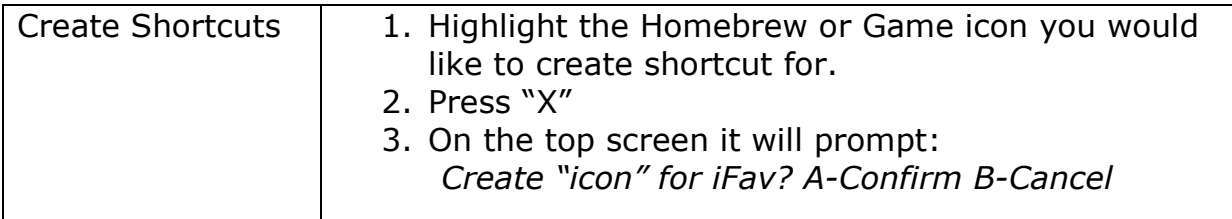

Once you have created your shortcuts press "B" to go back to the Main Menu.

Note: You may also start games from iCard as well.

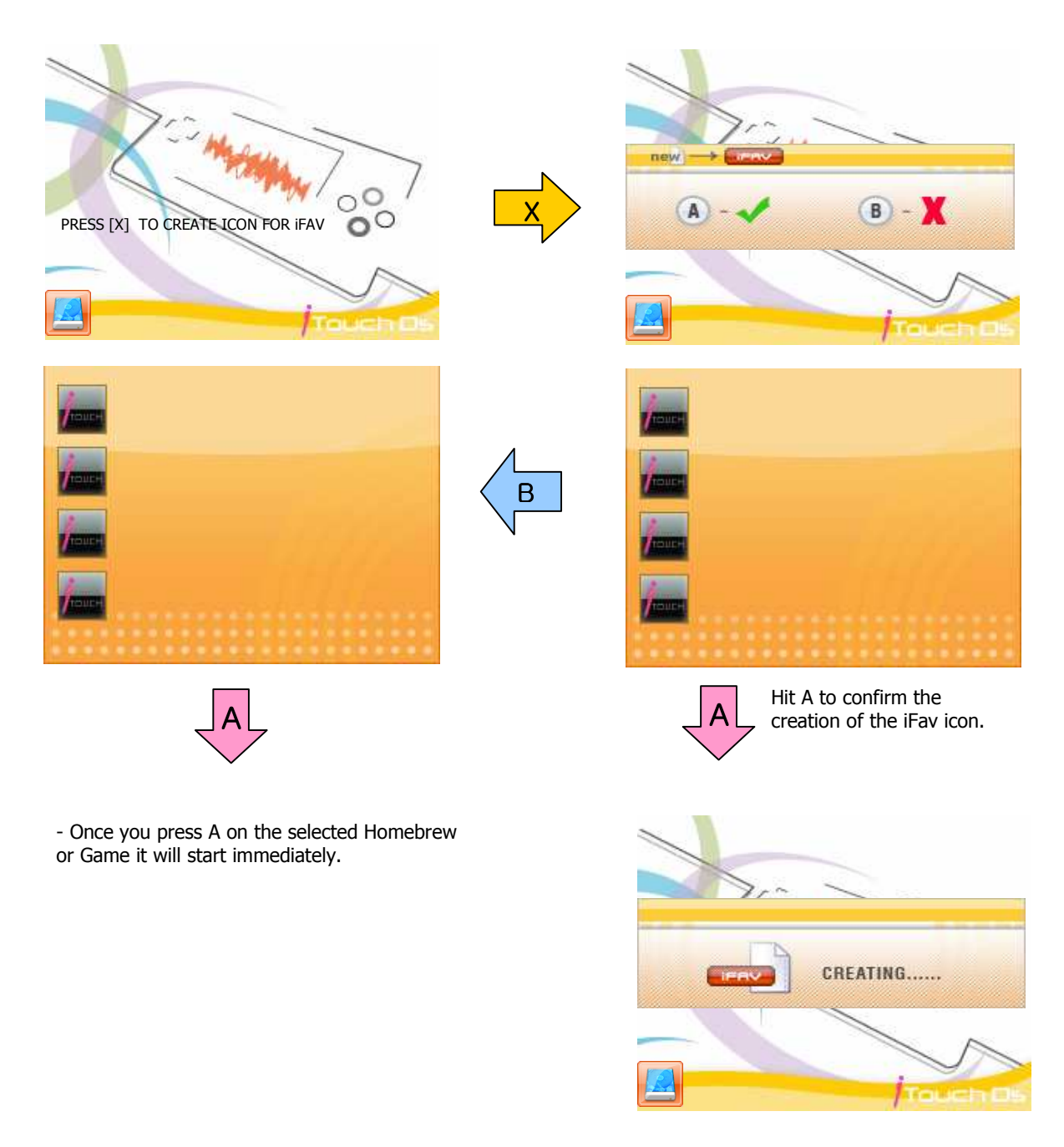

Note: The letter in the arrow corresponds to the buttons on the console.

### **iFav**

In iFav you may browse through quickly for all your favorite shortcuts that you have created from iCard. Also you will be able to delete shortcuts from the iFav menu as well.

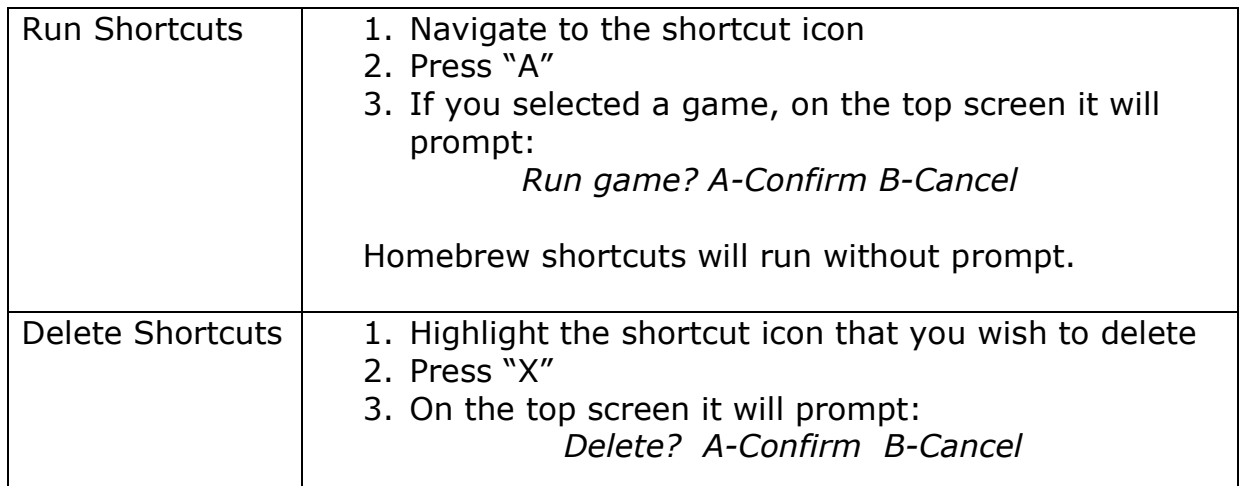

Press "B" to get back to the Main Menu.

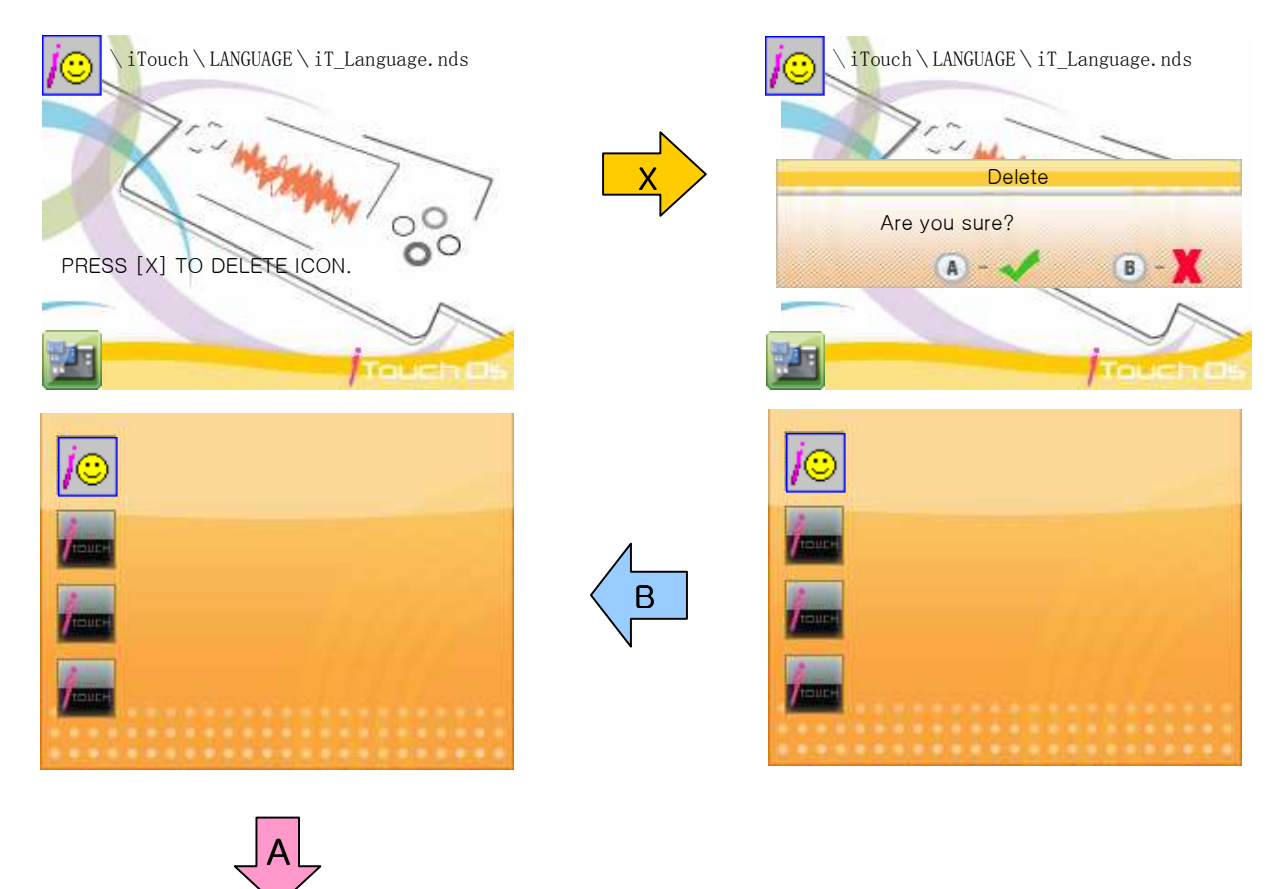

- Once you press A on the selected Homebrew or Game it will start immediately.

In iFav you will also see a preset icon which is a shortcut for the language selector (iT\_Language.nds). You may launch it by hitting "A"

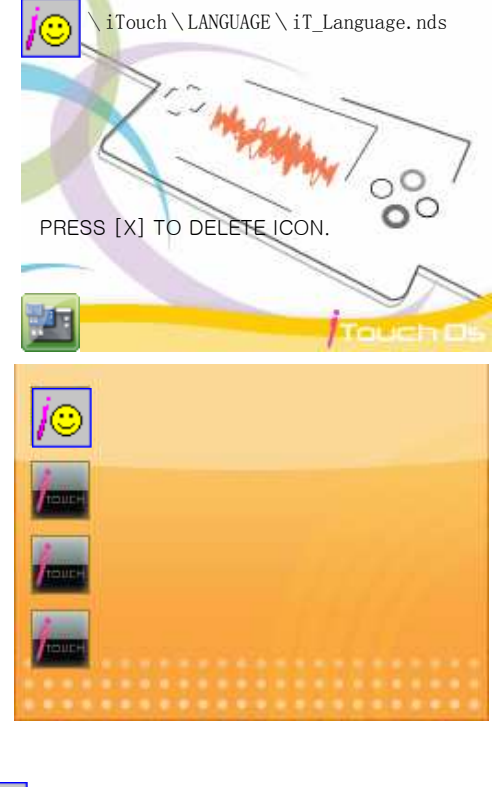

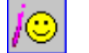

This is the language selecter icon.

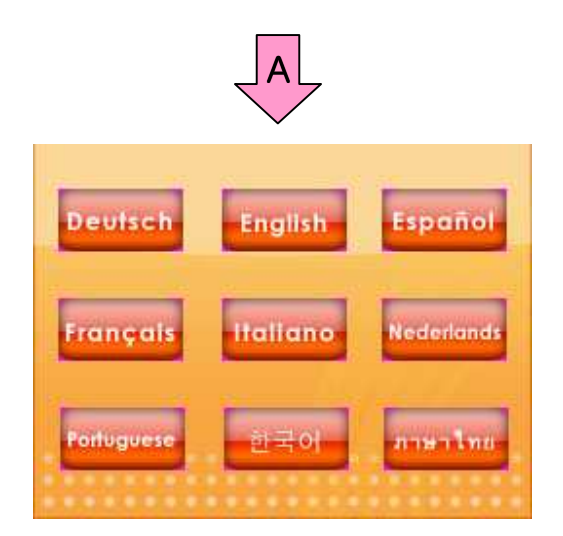

After selecting which language you which to use, you will be asked to reboot the system.

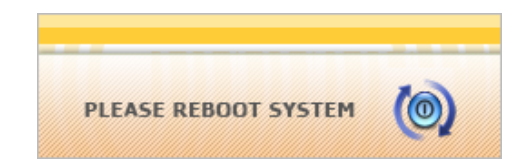

After rebooting the system should load the language you have selected.

## **iGame**

When you enter this menu navigate to the directory or folder where you have stored your games. You will then see the game list. On the right hand side you will see a Setting Icon for each game. Slide the cross arrow to the Setting Icon and Press "A" to enter the game setting menu.

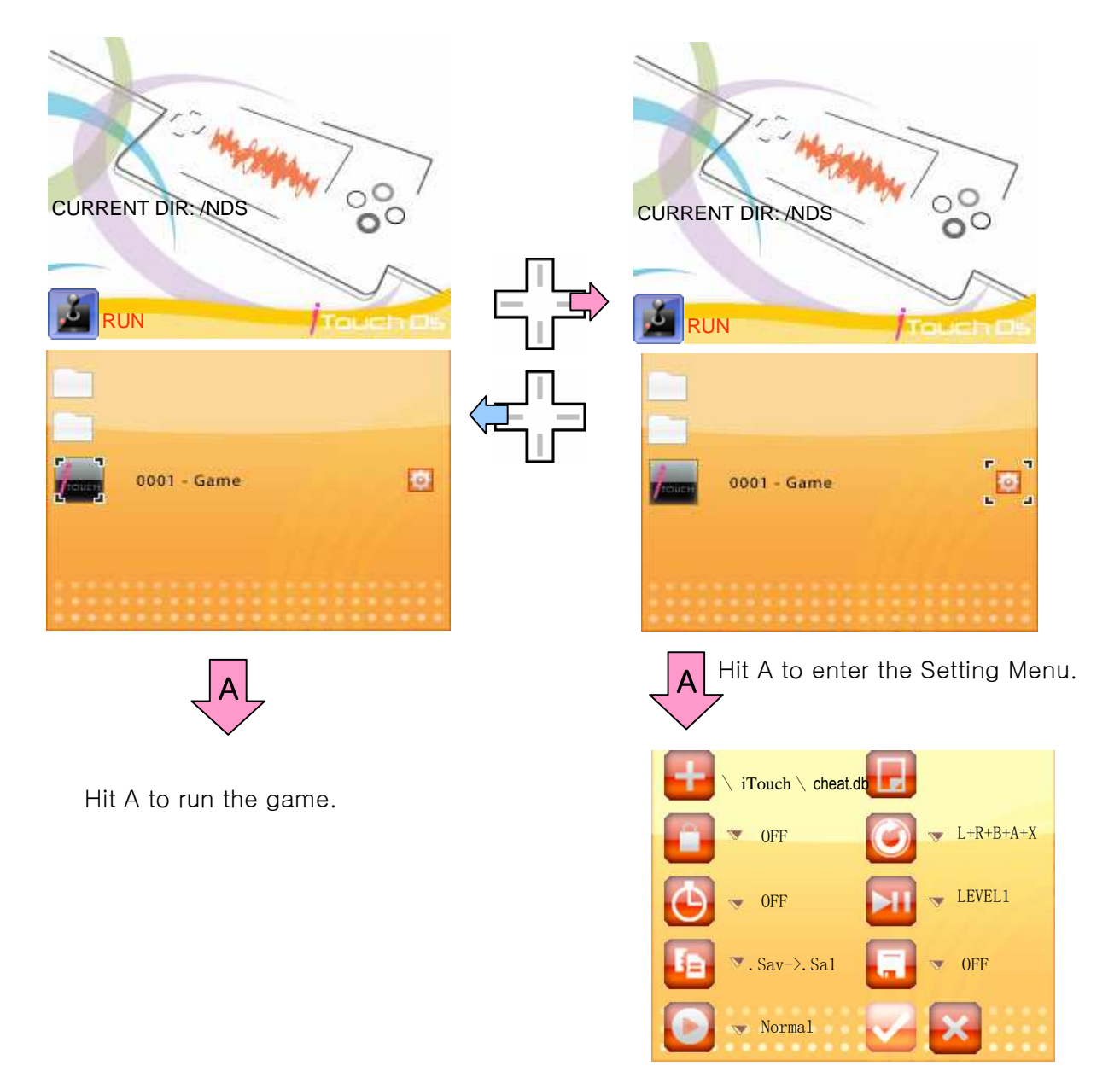

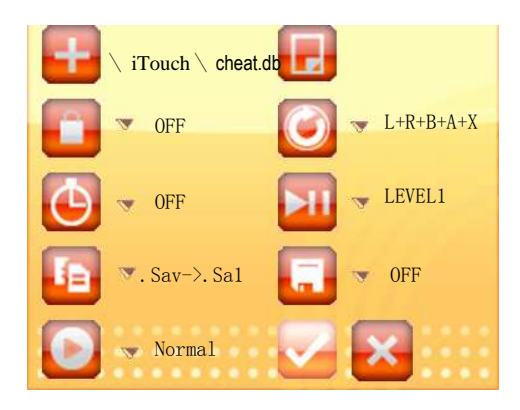

Once you entered the Game Setting Menu you will see a list of options:

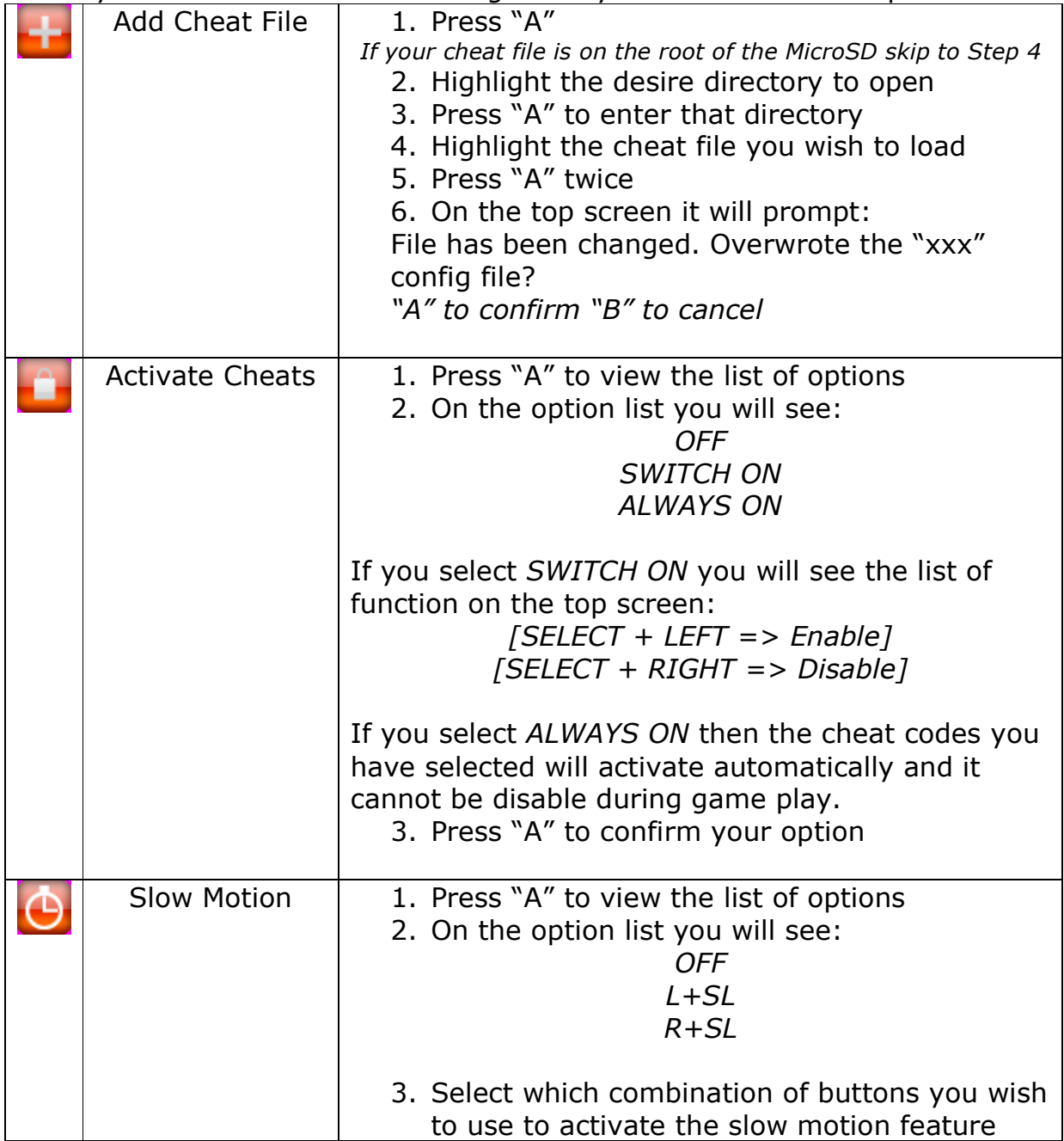

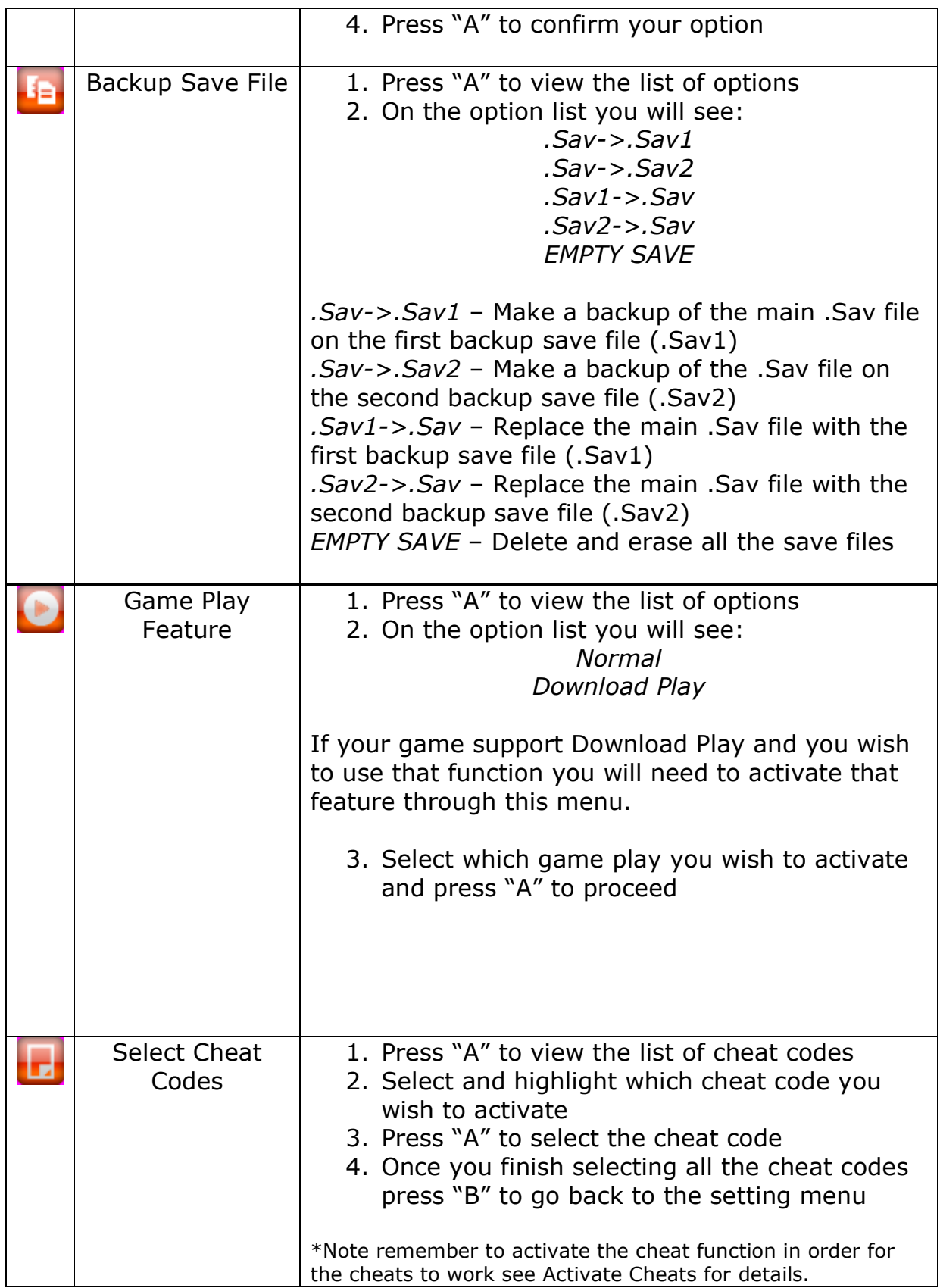

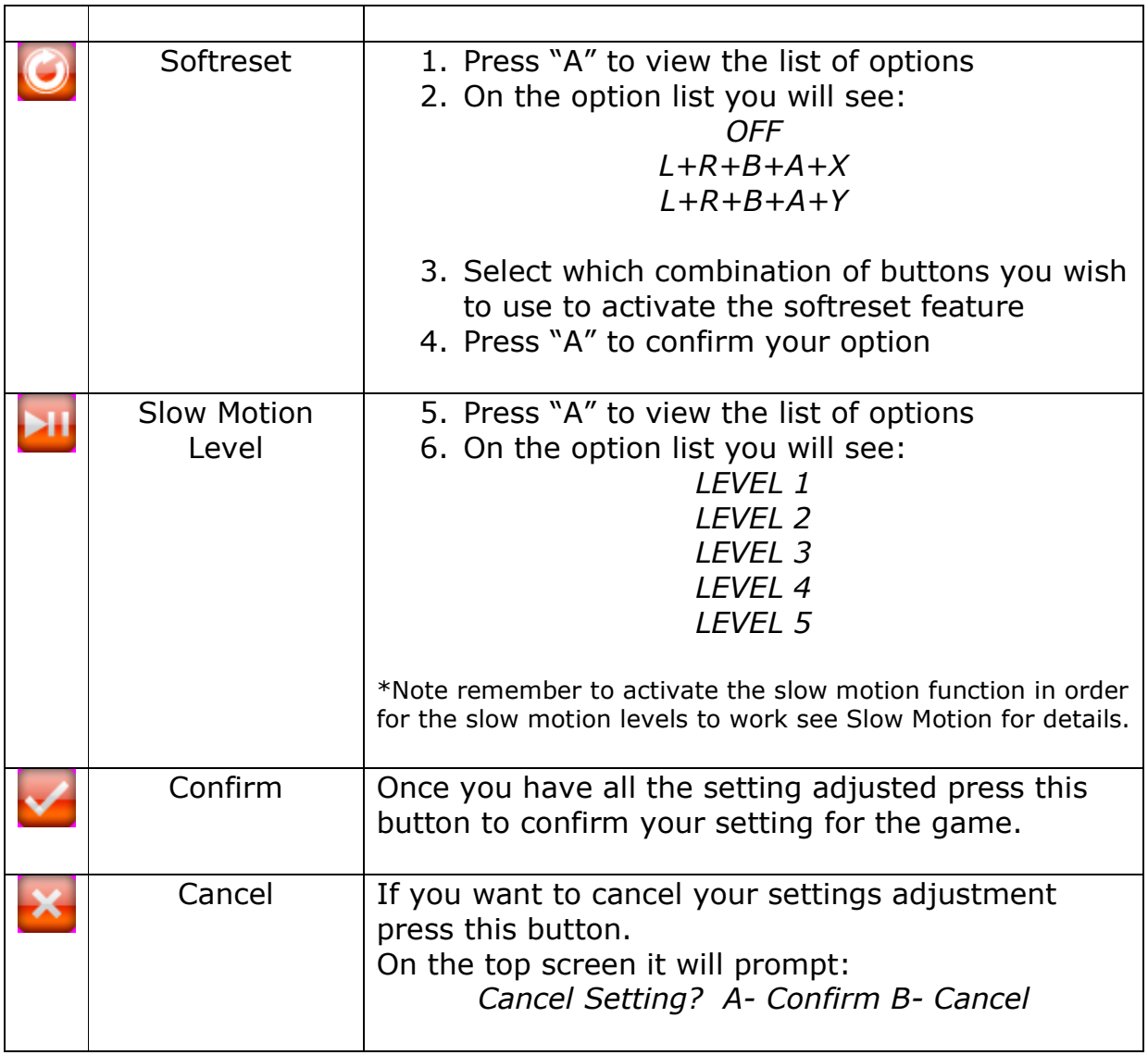

When all the settings for the game are set, highlight the game icon and press "A" to run the game. On the top screen it will prompt: *Run Game? A- Confirm B- Cancel* 

#### **Useful Informations**

For FAQ, latest firmware, product information and contact information please visit http://www.itouchds.com

Features and appearance of the interface may vary depending on the version of firmware.